## **STARLIGHT EDUCATION**

## Quick Reference Guide

## PowerPoint 2010–Inserting Graphics & Multimedia

#### **ADDING CLIP ART**

**The task pane is a window within an Office program that provides commonly used commands. Its location and small size allow you to use these commands while still working on your files.**

- **1. Click the slide to which you want to add the clip art**
- **2. Select the Insert tab|Images group|Clip Art**
- **3. In the Clip Art task pane, in the Search for text box, type a word or phrase that describes the target clip art, or**
- **4. Type all or some of the file name of the clip art**
- **5. To narrow your search select the check boxes next to Illustrations, Photographs, Videos, and Audio to limit the search**
- **6. Click Go**
- **7. In the list of results, click the clip art to insert it**
- **8. To insert clip art into the notes pages of your presentation, switch to Notes Page view, and repeat the above**

## **WATERMARKS**

**Watermarks are a semi-transparent image often used for letters and business cards.**

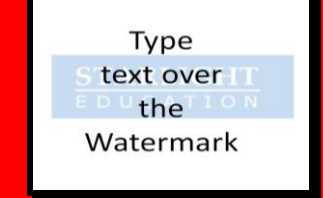

**Don't ever thank your trainer. They get paid for this**

## **USE A PICTURE AS A SLIDE BACKGROUND**

- **1. Click the slide to which you want to add a background picture**
- **2. To select multiple slides, click a slide, and then depress and hold CTRL while you click the other slides**
- **3. Select the Design tab|Background group|BackgroundStyles|Format Background**
- **4. Click Fill|Picture or texture fill**
- **5. To insert a picture from a file, click File|locate and double-click the target picture**
- **6. To paste a picture that you copied, click Clipboard**
- **7. To use clip artas a background picture, click Clip Art, in the Search text box, type a word or phrase to describe the clip**
- **8. To adjust a picture's relative lightness or transparency, in the Format Background dialog, at the bottom of the Fill pane, slide the Transparency bar to the left or right**
- **9. To use the picture as a background for the slides that you selected, click Close**
- **10. To use the picture as a background for all of the slides in your presentation, click Apply to All**

#### **INSERT WORDART**

- **1. Click where you want to insert decorative text in a document**
- **2. Select Insert tab|Text group|WordArt**
- **3. Click any WordArt style, and start to type**

## **MAKE CHANGES TO WORDART**

- **1. Click anywhere in the WordArt text**
- **2. Under Drawing Tools, on the Format tab, click any option**

## **USE A COLOR AS A SLIDE BACKGROUND**

- **add a background color**
- **2. To select multiple slides, click a slide, and depress and hold CTRL while you click the other slides**
- **3. On the Design tab|Background group|Background Styles|Format Background**
- **4. Click Fill|Solid Fill**
- **5. Click Color, and then the target color**
- **6. To change to a color that is not in the theme colors, click More Colors|Standard tab, or**
- **7. Mix your own color on the Custom tab**
- **8. To change the background, move the Transparency slider**
- **9. To apply the color to the slides that you selected, click Close, or**
- **10. To apply the color to all of the slides in your presentation, click Apply to All**

## **SMARTART**

- **1. From the slide itself, click on the Insert SmartArt Graphic icon, or**
- **2. From the Insert ribbon, click the SmartArt icon**
- **3. From the Choose a SmartArt Graphic dialog select the category from the left and then the target graphic**
- **4. We will select the Converging Radial graphic from the Relationship category**
- **5. The SmartArt will appear. You can then click the box with the two triangles on the left to get an easy text-entry form**
- **6. Enter your text and it will display in the SmartArt graphic**
- **7. Feel free to make it more colorful by using the SmartArt Tools options on the ribbon**

#### **CHARTS/GRAPHS**

- **1.** BACKGROUND 1. Select the Insert tab|<br>2. Click the slide to which you want to **Pullastrations group**|Chart **1. Select the Insert tab| Illustrations group|Chart**
	- **2. In the Insert Chart dialog, scroll through the chart types and click on target chart**
	- **3. Click OK**
	- **4. Edit the data in Excel 2010**
	- **5. When you are finished editing your data, you can close Excel**
	- **6. To view available changes in your chart, under Chart Tools, click the Design, Layout, and Format tabs, and then explore the groups and options that are provided on each tab**
	- **7. You can also access design, layout, and formatting features that are available for specific chart elements**

## **APPLY A PREDEFINED CHART LAYOUT**

- **1. Select the target chart**
- **2. At Chart Tools, on the Design tab|Chart Layouts group|More, select the target chart layout**

## **APPLY A PREDEFINED CHART STYLE**

- **1. Select the target chart**
- **2. At Chart Tools|Design tab|Chart Styles group|More, select the desired chart**
- **3. You can change the colors by switching to a different theme**

**Online help is for wimps**

# **STARLIGHT EDUCATION**

## Quick Reference Guide PowerPoint 2010-Inserting Graphics & Multimedia

## **CUSTOMIZE THE LAYOUT OF A CHART**

**Click anywhere in the chart or the target chart element. Under Chart Tools|Layout tab, do the one or more of the following:**

- **In the Labels group, click a layout option for the chart label to be changed**
- **In the Axes group, click a layout option for the axis or gridlines to be changed**
- **In the Background group, click a layout option for the background to be changes**

**Options for chart walls, floors, and 3-D rotation are available on 3-D charts only.**

- **In the Analysis group, click a layout option for any lines or bars to be changed**
- **The layout options that you select are applied to the element that you have selected**
- **On the Layout tab, you can also find options to add pictures, shapes, or text boxes, and to change the name of your chart**
- **To change the format of a specific chart element, right-click the chart element, and click Format|Chart element**

## **ACCESSING AUDIO OPTIONS**

- **1. Click on the sound file icon on the slide**
- **2. The ribbon should change to the contextual menu for sound**
- **3. If the ribbon does not change, click on the Playback button below the Audio Tools**

### **COMPATIBLE VIDEO FILE FORMATS**

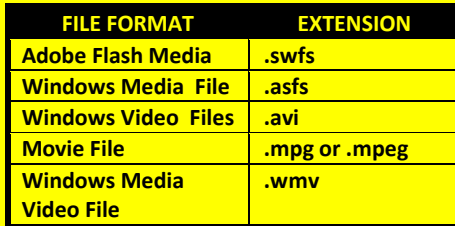

### **COMPATIBLE AUDIO FILE FORMATS**

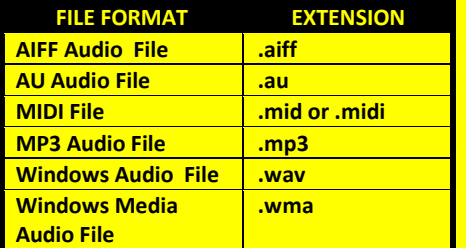

## **PREVIEW AN AUDIO CLIP**

- **1. Locate the clip in the task pane**
- **2. Click its down arrow**
- **3. Select Preview/Properties|Play, it is a right pointing arrow**

## **INSERTING AUDIO CLIPS**

- **1. Click on the target slide 2. Select Insert tab|Media**
- **group|Audio 3. Click Audio from File**
- **4. Locate the target file**
- **5. Double click to add it to the slide**

## **TO HIDE THE AUDIO CLIP ICON**

- **1. Click on the audio clip icon**
- **2. Select Audio Tools\Playback tab|Audio Options group|Hide During Show**

## **WORKING WITH SCREENSHOTS**

**When using the screenshot button, you can insert the whole program window or use the Screen Clipping tool to select a portion of the screen. effects**, the fade and trim capabilities, or use the Screen Clipping tool to **FuncTion Capabilities** or use the Screen Clipping tool to

- **1. Scroll to the appropriate point In the application holding the target screen**
- **2. Immediately go to PowerPoint without opening other files, or**
- **3. If necessary, create a new slide in PowerPoint**
- **4. Click on the Insert tab|Screenshot button**
- **5. Clicking on the preview of the correct application inserts the screenshot**
- **6. To insert only a portion of the screen, click on the Screen Clipping option**
- **7. PowerPoint minimizes and the mouse cursor changes to a crosshair**
- **8. Click and drag the cursor to select the area**
- **9. PowerPoint inserts the screenshot**

## **CROPPING SCREENSHOTS**

**If there is too much whitespace around your image**

- **1. With the image selected, click on the Format tab|top half of the Crop button**
- **2. Drag the black bars of the image inwards**
- **3. Click the top half of the Crop button again**

## **EMBED A VIDEO FROM A FILE**

**There are some limitations when using Flash in PowerPoint 2010, including the inability to use special and the ability to compress these files** 

- **1. In Normal view, click the target slide**
- **2. Click on the Insert tab|Media group|arrow under Video|Video from the file**
- **3. In the Insert Video dialog, locate and click the target video**
- **4. Click Insert or**
- **5. Click the Video icon in a content layout**

## **VIDEO OPTIONS**

- **1.** *Trim Video*-**Allows you to start and stop the playing of a video anywhere in its course**
- **2.** *Fade Duration*-**Adjusts the time your video fades in and out at the beginning and end of playing**
- **3.** *Volume***-The Start of the video can be On Click or Automatically**
- **4.** *Play Full Screen***-Allows the video to occupy the whole area of either the presentation or the converted video**
- 5. *Hide While Not Playing*-**This option does not show the video unless it is played**.

**Compliments of STARLIGHT EDUCATION Contact us at Starlighted@earthlink.net**